解决方案实践

# 基于蓝凌 **MK-PaaS** 快速构建 **OA** 系统

文档版本 1.0.1 发布日期 2023-02-28

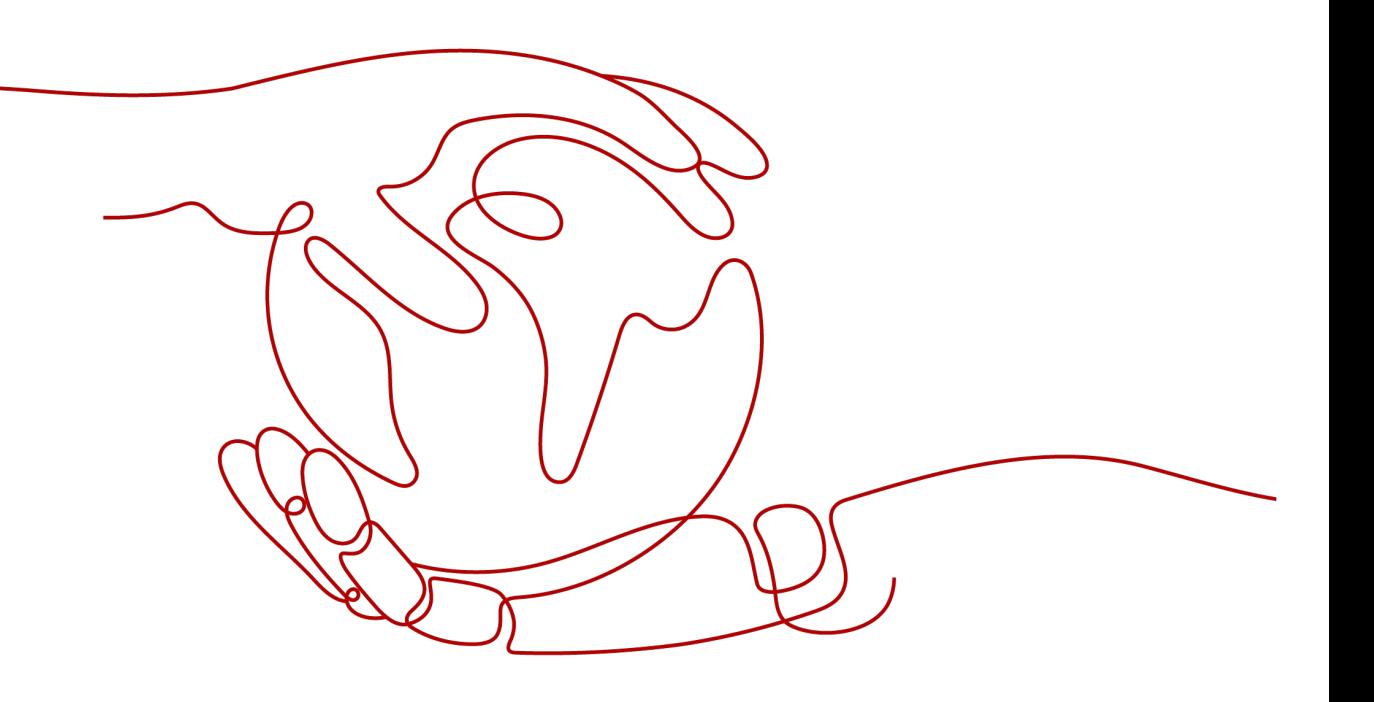

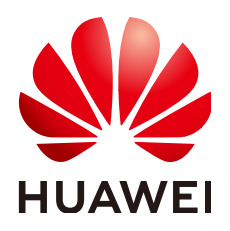

### 版权所有 **©** 华为技术有限公司 **2024**。 保留一切权利。

非经本公司书面许可,任何单位和个人不得擅自摘抄、复制本文档内容的部分或全部,并不得以任何形式传 播。

### 商标声明

**、<br>HUAWE和其他华为商标均为华为技术有限公司的商标。** 本文档提及的其他所有商标或注册商标,由各自的所有人拥有。

### 注意

您购买的产品、服务或特性等应受华为公司商业合同和条款的约束,本文档中描述的全部或部分产品、服务或 特性可能不在您的购买或使用范围之内。除非合同另有约定,华为公司对本文档内容不做任何明示或暗示的声 明或保证。

由于产品版本升级或其他原因,本文档内容会不定期进行更新。除非另有约定,本文档仅作为使用指导,本文 档中的所有陈述、信息和建议不构成任何明示或暗示的担保。

安全声明

# 漏洞处理流程

华为公司对产品漏洞管理的规定以"漏洞处理流程"为准,该流程的详细内容请参见如下网址: <https://www.huawei.com/cn/psirt/vul-response-process> 如企业客户须获取漏洞信息,请参见如下网址: <https://securitybulletin.huawei.com/enterprise/cn/security-advisory>

目录

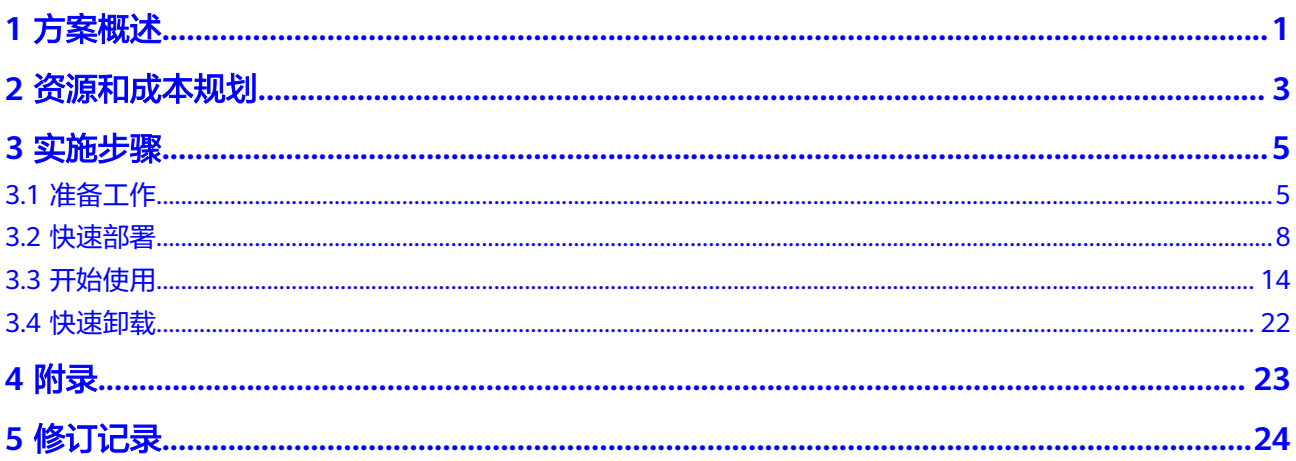

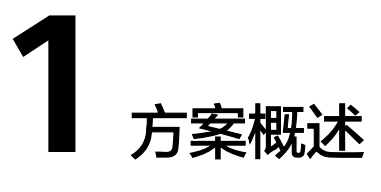

### <span id="page-4-0"></span>应用场景

该解决方案能帮助用户快速部署<mark>蓝凌MK[数字化办公平台](https://blue.landray.com.cn/mk/)</mark>, MK-PaaS是企业的技术中 台,以企业门户为统一入口,采用平台产品支撑+平台应用商城的模式,将产品包、内 容包、服务包、ISV解决方案封装为平台应用,构建全新的企业OA生态。MK-PaaS采 用微服务架构,部署可拆可合,可以云端部署也可以私有化部署,提供统一门户、智 能机器人、智能搜索、埋点和用户分析、运维监控、流程引擎、建模引擎等基座能 力。

### 方案架构

该解决方案一键式部署弹性云服务器 ECS、弹性公网IP EIP以及蓝凌MK数字化办公平 台。

该解决方案部署架构如下图所示:

图 **1-1** 方案架构

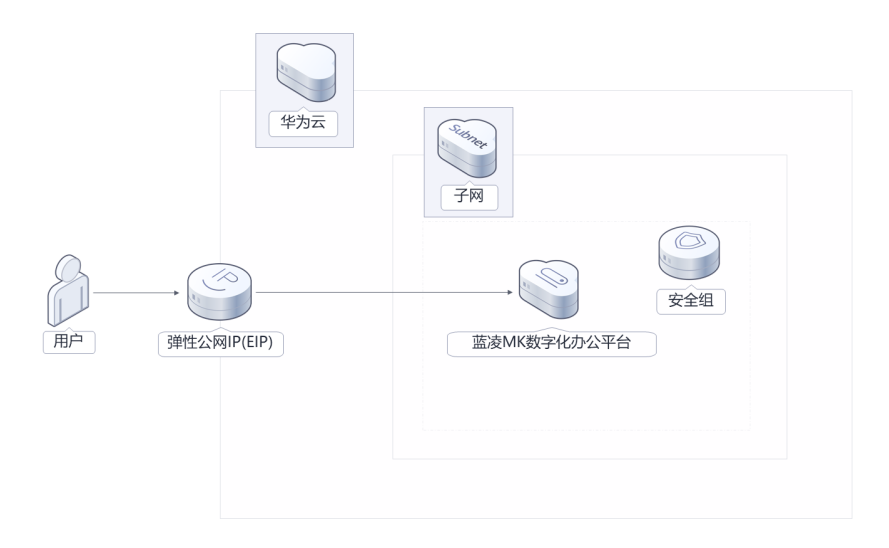

该解决方案会部署如下资源:

- 创建一台弹性云服务器 ECS,用于部署蓝凌MK数字化办公平台。
- 创建一个弹性公网IP EIP,用于提供服务器访问公网和被公网访问能力。
- 创建安全组,通过配置安全组规则,为弹性云服务器提供安全防护。

# 方案优势

- 赋能大企业 整合 AI、大数据等技术,弥补原有技术短板,贴合中大型组织系统建设要求。
- 极速体验 微服务架构、前后端分离,采用 SpringCloud+React 技术,极速用户体验。
- 快速一键部署 基于华为云弹性云服务器 ECS帮助用户快速部署蓝凌MK数字化办公平台。

# 约束与限制

部署该解决方案之前,您需注册华为账号并开通华为云,完成实名认证,且账号 不能处于欠费或冻结状态。如果计费模式选择"包年包月",请确保账户余额充 足以便一键部署资源的时候可以自动支付;或者在一键部署的过程进[入费用中](https://account.huaweicloud.com/usercenter/?agencyId=®ion=cn-north-4&locale=zh-cn#/userindex/allview) [心](https://account.huaweicloud.com/usercenter/?agencyId=®ion=cn-north-4&locale=zh-cn#/userindex/allview),找到"待支付订单"并手动完成支付。

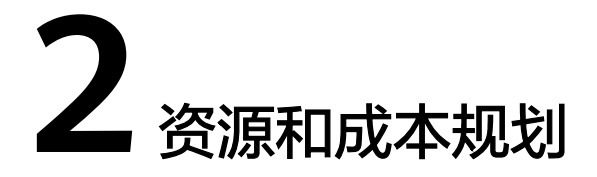

<span id="page-6-0"></span>该解决方案主要部署如下资源,不同产品的花费仅供参考,具体请参考华为云官<mark>网价</mark> [格](https://www.huaweicloud.com/pricing.html?tab=detail#/ecs),实际以收费账单为准:

表 **2-1** 资源和成本规划(包年包月)

| 华为云服务                | 配置示例                                                                                                    | 每月预估花费  |
|----------------------|----------------------------------------------------------------------------------------------------|---------|
| 弹性云服务<br>器 ECS       | ● 区域: 华北-北京四<br>● 计费模式: 包年包月<br> 规格: X86计算   ECS  <br>s6.xlarge.4   4vCPUs   16GiB<br>镜像:CentOS 7.6 64bit<br>- 系统盘: 通用SSD   40GB<br>● 系统盘: 通用SSD   100G<br>购买量: 1<br>$\bullet$ | 529.2元  |
| 弹性公网IP<br><b>EIP</b> | ● 区域: 华北-北京四<br>计费模式:包年包月<br>● 线路: 动态BGP<br>● 计费方式: 按带宽计费<br>带宽大小: 5Mbit/s<br>购买时长: 1个月<br>购买量: 1                                                                              | 115.元   |
| 合计                   |                                                                                                    | 644.2 元 |

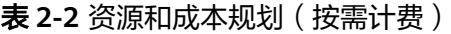

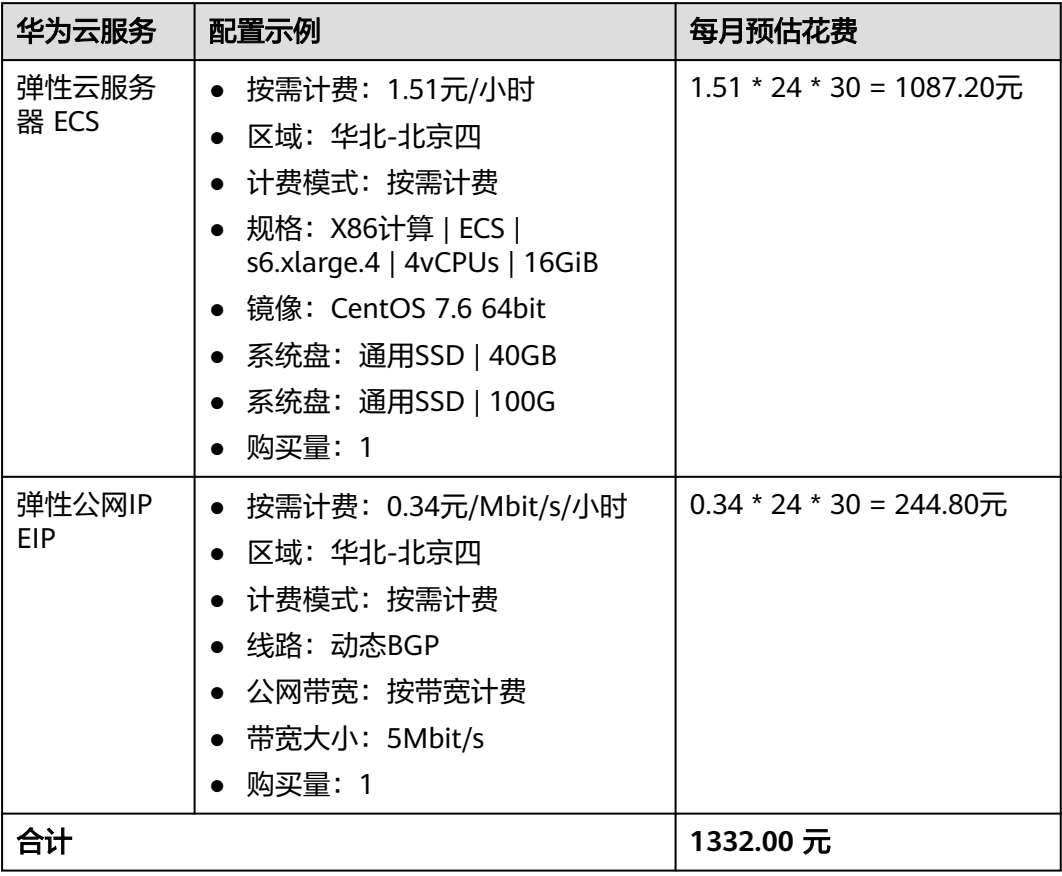

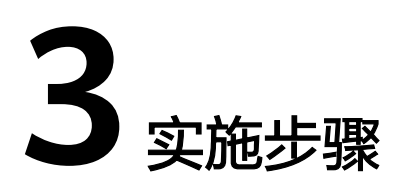

<span id="page-8-0"></span>3.1 准备工作 3.2 [快速部署](#page-11-0) 3.3 [开始使用](#page-17-0) 3.4 [快速卸载](#page-25-0)

# **3.1** 准备工作

# 创建 **rf\_admin\_trust** 委托

**步骤1** 进入华为云官网,打开<mark>[控制台管理](https://console.huaweicloud.com/console/?region=cn-north-4#/home)</mark>界面,鼠标移动至个人账号处,打开 "统一身份认 证"菜单。

图 **3-1** 控制台管理界面

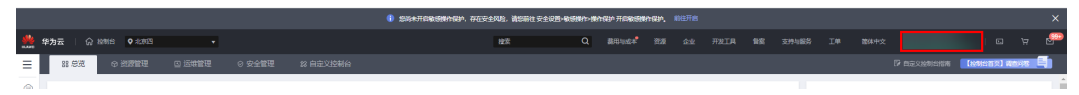

图 **3-2** 统一身份认证菜单

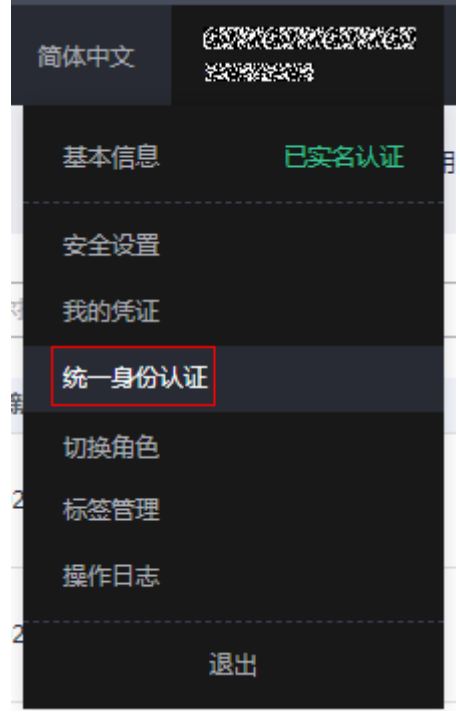

步骤**2** 进入"委托"菜单,搜索"rf\_admin\_trust"委托。

### 图 **3-3** 委托列表

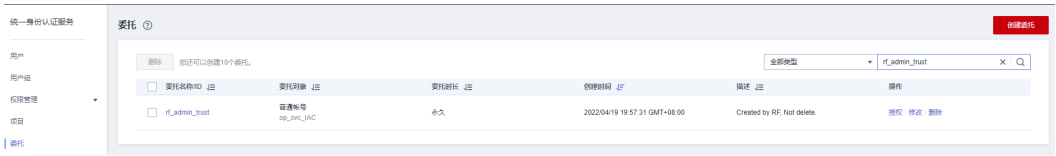

- 如果委托存在,则不用执行接下来的创建委托的步骤
- 如果委托不存在时执行接下来的步骤创建委托
- 步骤**3** 单击步骤2界面中右上角的"创建委托"按钮,在委托名称中输入 "rf\_admin\_trust", 选择 "普通账号",委托的账号,输入 "op\_svc\_IAC",单击

"下一步"。

### 图 **3-4** 创建委托

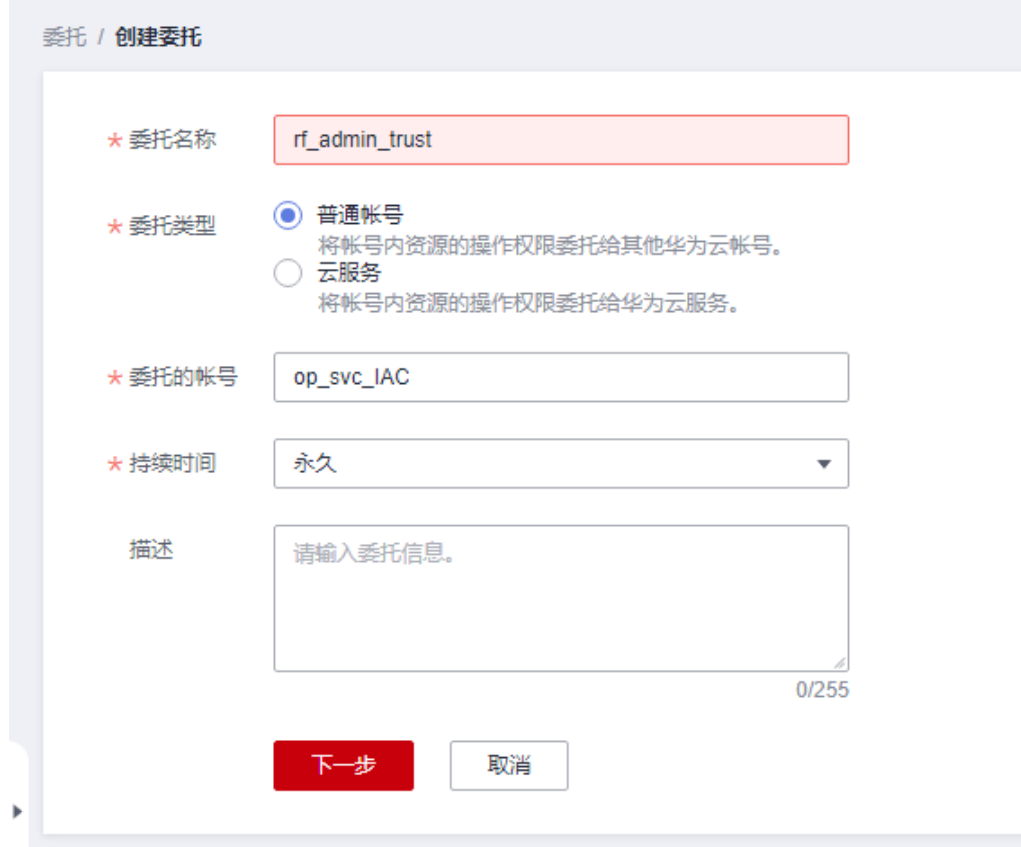

步骤**4** 在搜索框中输入"Tenant Administrator"权限,并勾选搜索结果。

### 图 **3-5** 选择策略

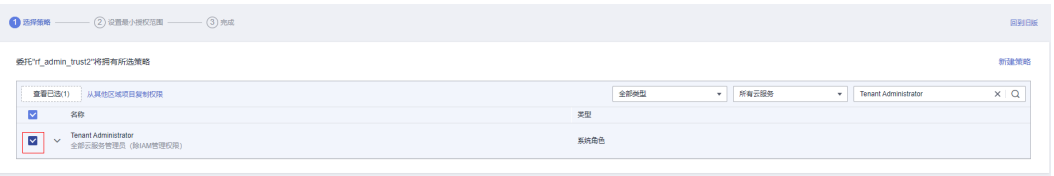

### 步骤**5** 选择"所有资源",并单击下一步完成配置。

### 图 **3-6** 设置授权范围

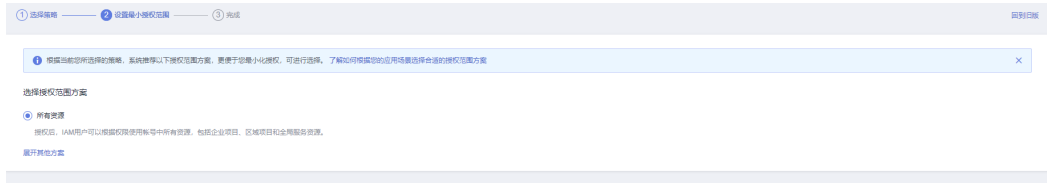

### 步骤**6** "委托"列表中出现"rf\_admin\_trust"委托则创建成功。

### <span id="page-11-0"></span>图 **3-7** 委托列表

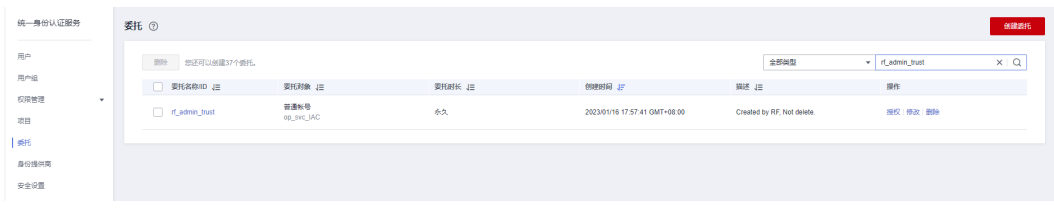

**----**结束

# **3.2** 快速部署

本章节主要帮助用户快速部署该解决方案。

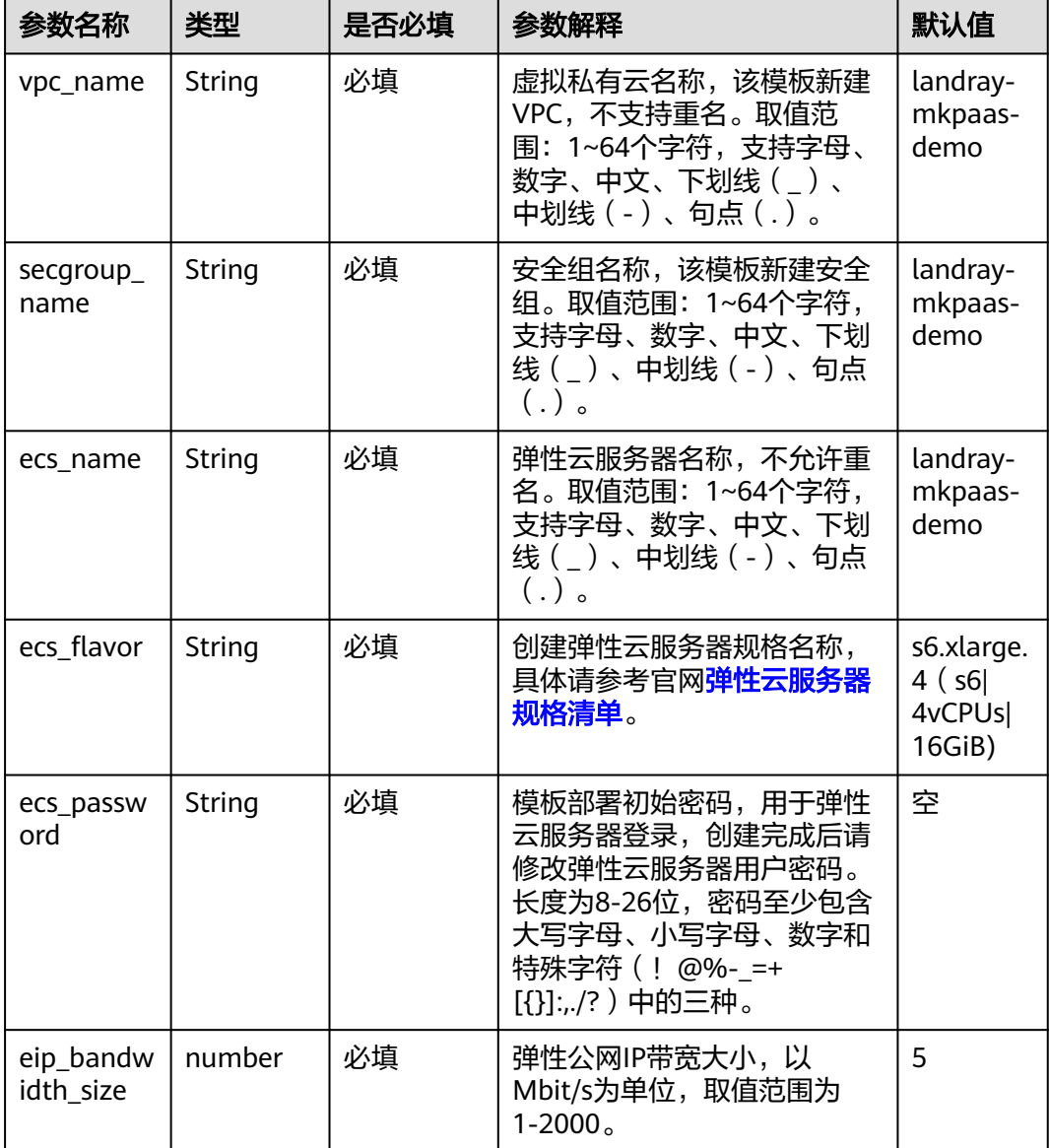

### 表 **3-1** 参数填写说明

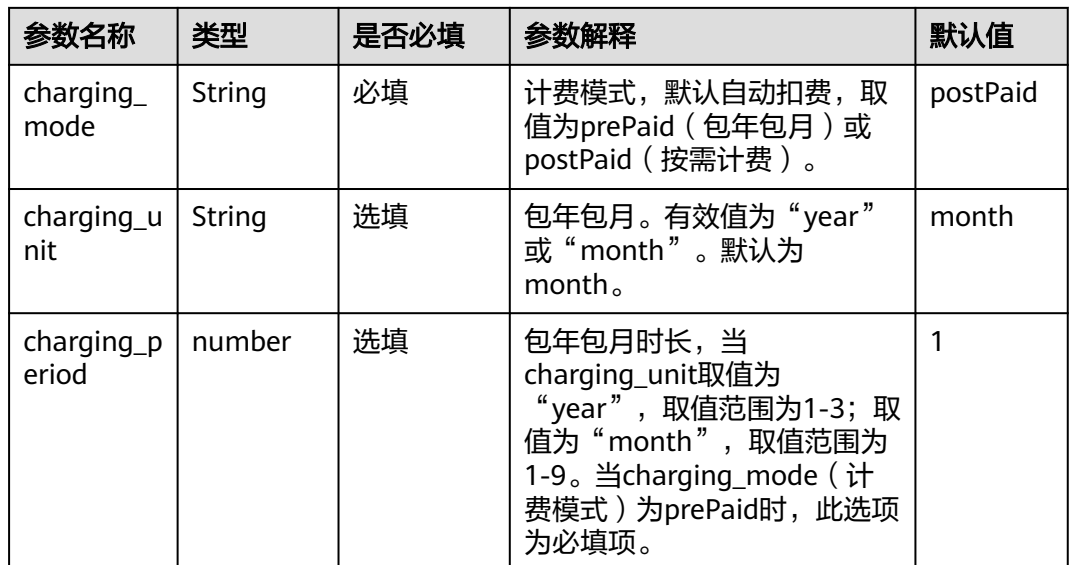

### 步骤**1** 登录华为云解决方案实践,选择"基于蓝凌**[MK-PaaS](https://www.huaweicloud.com/solution/implementations/rapid-deployment-of-oa-system-based-on-lanling-mk-paas.html)**快速构建**OA**系统",跳转至该解 决方案一键部署界面。

### 图 **3-8** 解决方案

#### 方案架构 该解决方案--键式部署弹性云服务器 ECS、弹性公网IP EIP以及蓝凌MK数字化办公平台。 基于蓝凌MK-PaaS快速构建OA系统 华为云 **Subrey** 预估成本 ▼<br>查看源代码 ▼ 子网  $\frac{1}{\sqrt{2}}$ 数据中心: 华北北京四 ¥. f O) 安全组 Ğ. **BA** 弹性公网IP(EIP) 蓝凌MK数字化办公平台 -<br>查看部署指 —<br>键部署

步骤**2** 在"数据中心"下拉菜单选择需要部署的区域,单击"一键部署",跳转至该解决方 案创建资源栈部署界面。

### 图 **3-9** 创建资源栈

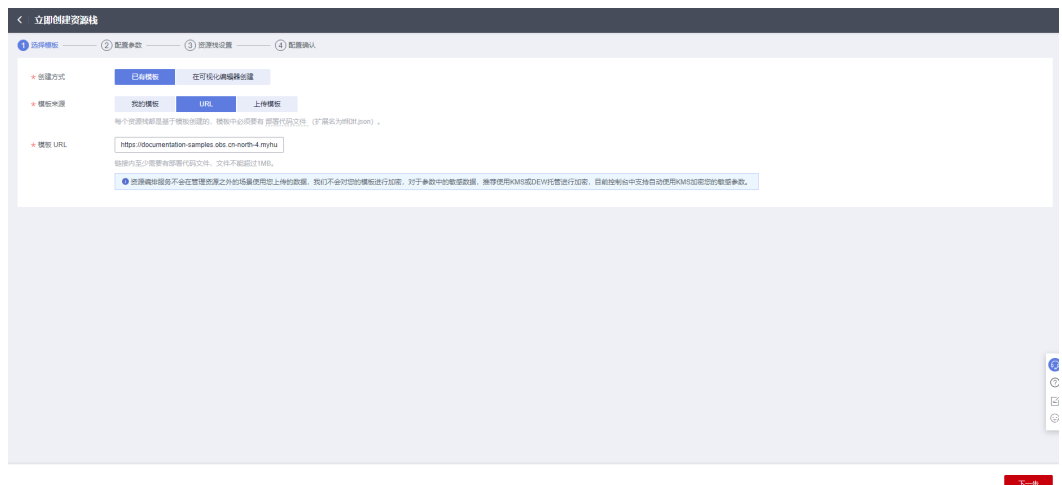

步骤**3** 单击"下一步",参考表**[3-1](#page-11-0)**完成自定义参数填写。

### 图 **3-10** 参数配置

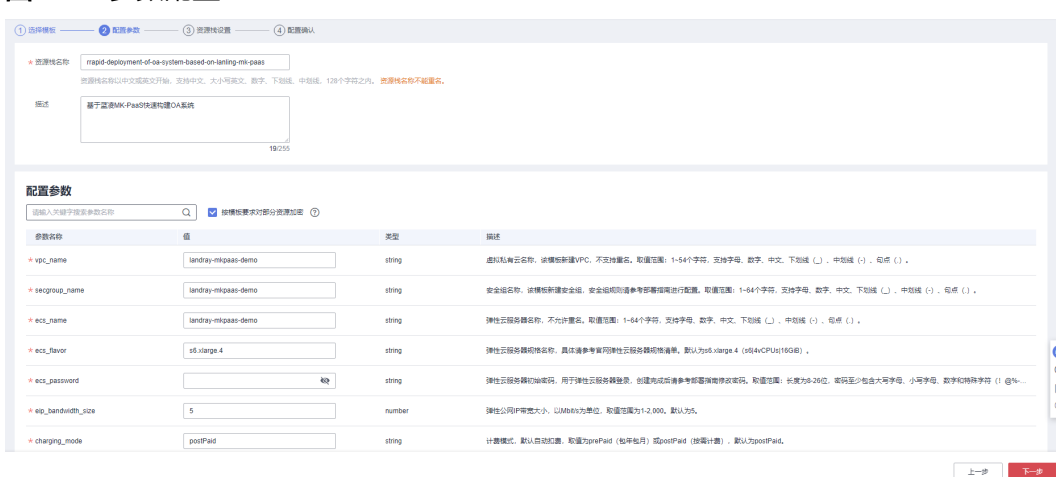

**步骤4** 在资源设置界面中,"权限委托"下拉框中选择"rf\_admin\_trust"委托,单击"下一 步"。

### 图 **3-11** 资源栈设置

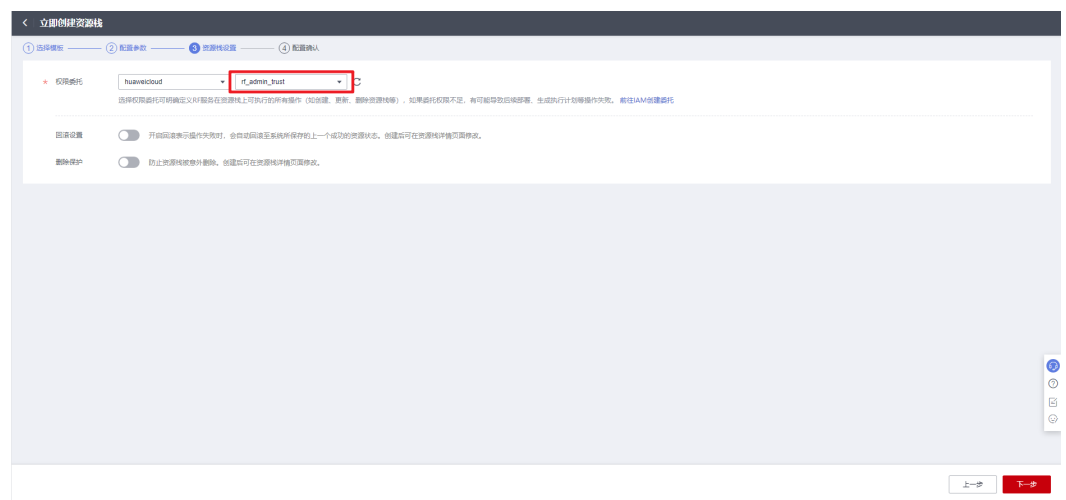

步骤**5** 单击"下一步"进行配置确认。

### 图 **3-12** 配置确认

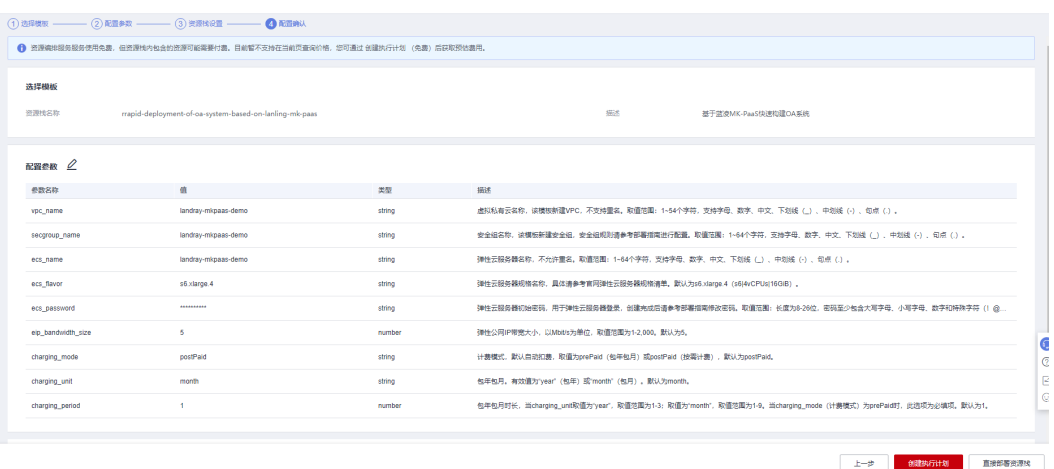

步骤6 单击"创建执行计划",根据提示输入执行计划名称等,单击"确定"。

 $\times$ 

 $\boxed{\alpha}$ 

80 88

2023/02/23 11:18:36 GMT+08:00

图 **3-13** 创建执行计划

nPlan\_20230223\_1118\_f1ll<br>0-12ef-4361-9e92-3d138cd76cf9

executi<br>2:4089

<br>創建成功、待部署

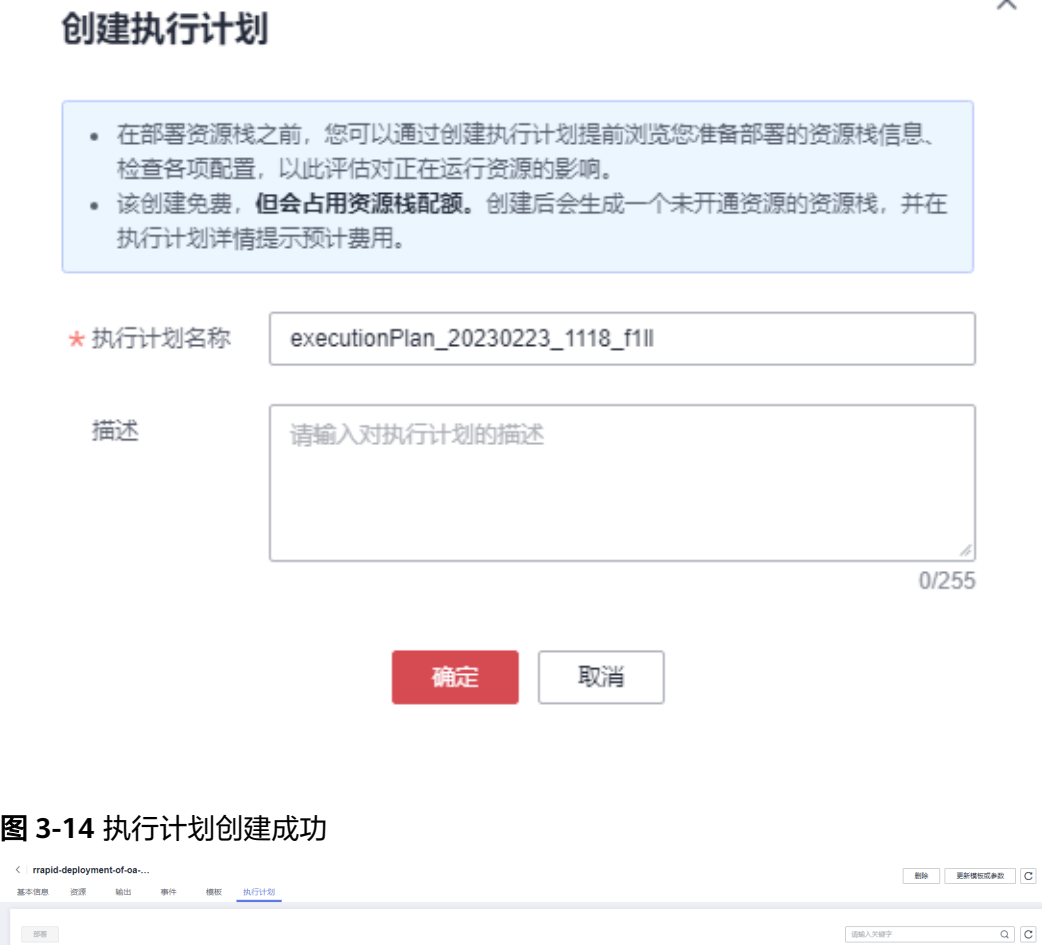

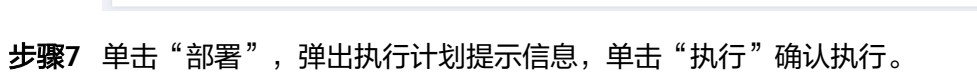

森用預估 ②

**查看美用奶细** 

<span id="page-16-0"></span>图 **3-15** 执行计划确认

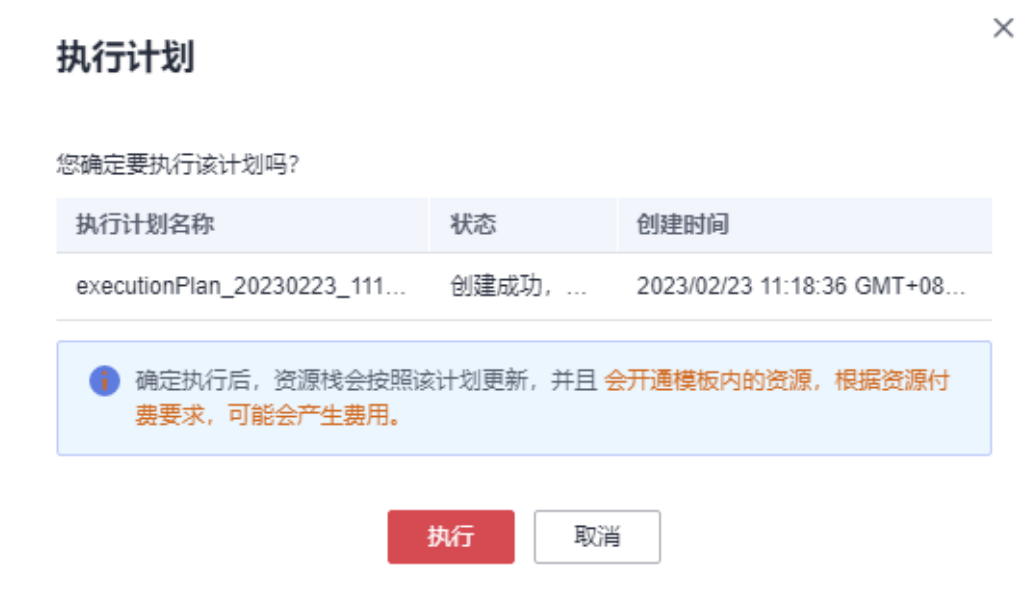

- 步骤**8** (可选)如果计费模式选择"包年包月",在余额不充足的情况下(所需总费用请参 考表**[2-1](#page-6-0)**)请及时登录[费用中心,](https://account.huaweicloud.com/usercenter/?agencyId=®ion=cn-north-4&locale=zh-cn#/userindex/allview)手动完成待支付订单的费用支付。
- 步骤**9** 等待解决方案自动部署。部署成功后,回显结果如下:

### 图 **3-16** 部署成功

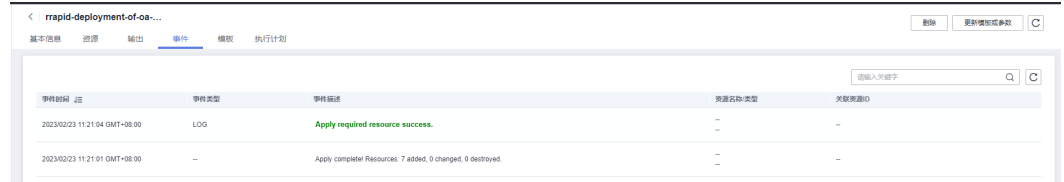

步骤**10** 在"输出"中查看公网访问地址。

### 图 **3-17** 输出

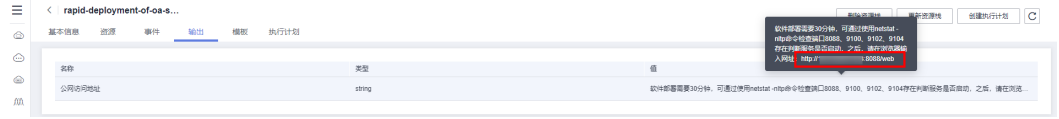

**----**结束

# <span id="page-17-0"></span>**3.3** 开始使用

# 安全组规则修改(可选)

### 须知

- 该解决方案使用8088端口用来访问MK-PaaS的Web页面,入方向规则默认全放通, 请参考修改安全组规则,配置IP地址白名单,以便能正常使用服务。
- 用户需要远程登录弹性云服务器ECS前,需要添加入方向规则。比如登录Windows 弹性云服务器, 指定登录端口为3389, 并添加白名单IP。

如果您的实例关联的安全组策略无法满足使用需求,比如需要添加、修改、删除某个 TCP端口,请参考以下内容进行修改。

- [添加安全组规](https://support.huaweicloud.com/usermanual-vpc/zh-cn_topic_0030969470.html)则: 根据业务使用需求需要开放某个TCP端口,请参考<mark>添加安全组规</mark> [则](https://support.huaweicloud.com/usermanual-vpc/zh-cn_topic_0030969470.html)添加入方向规则,打开指定的TCP端口。
- 修改安全组规则: 安全组规则设置不当会造成严重的安全隐患。您可以参考<mark>修改</mark> [安全组规则](https://support.huaweicloud.com/usermanual-vpc/vpc_SecurityGroup_0005.html),来修改安全组中不合理的规则,保证云服务器等实例的网络安全。
- 删除安全组规则:当安全组规则入方向、出方向源地址/目的地址有变化时,或者 不需要开放某个端口时,您可以参考<mark>[删除安全组规则](https://support.huaweicloud.com/usermanual-vpc/vpc_SecurityGroup_0006.html)</mark>进行安全组规则删除。

### 访问网站和初始化

步骤**1** 访问MKPaaS平台。软件部署大约需30分钟,之后,复制**3.2** [步骤](#page-16-0)**9**中所看到的访问地 址,在浏览器打开。

图 **3-18** 访问网址

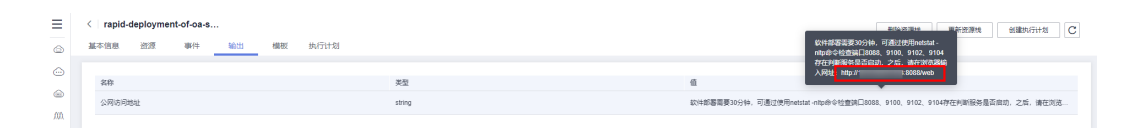

步骤**2** 初始化系统。配置三元管理,依次配置账号sysadmin、secadmin、secauditor密码。

### 图 **3-19** 三元管理

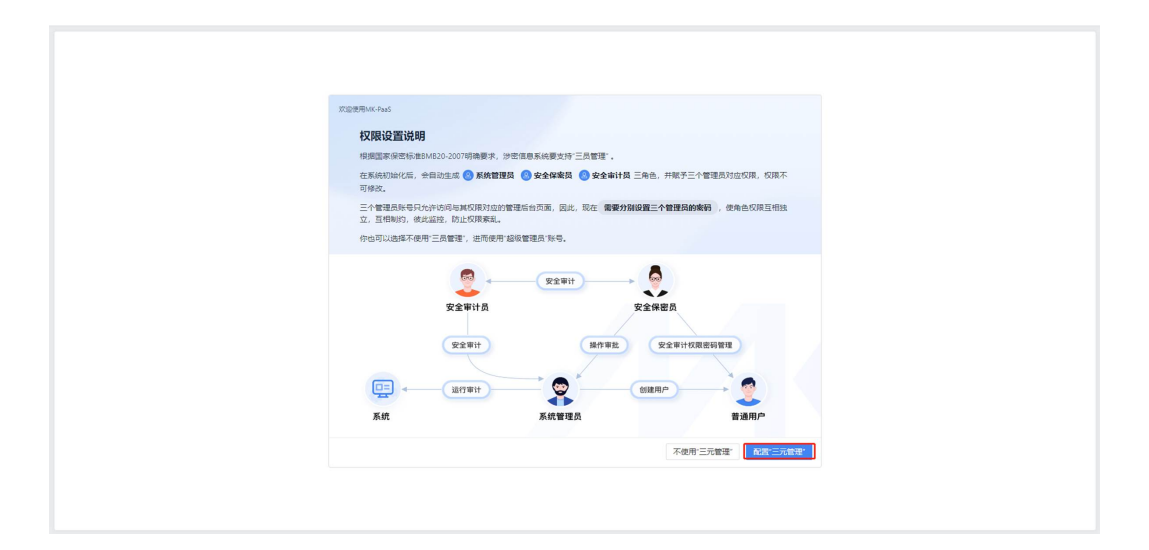

### 图 **3-20** 设置系统管理员密码

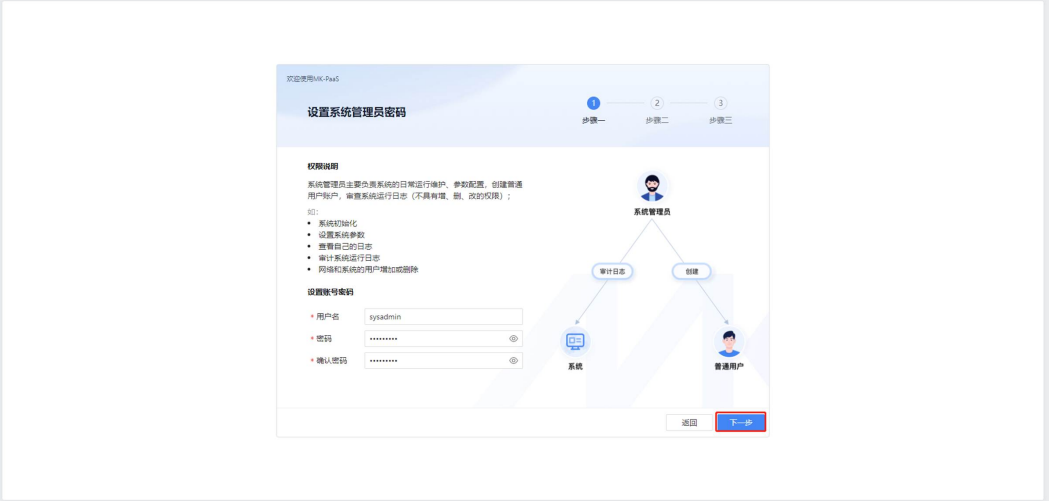

### 图 **3-21** 设置安全保密员密码

![](_page_18_Picture_79.jpeg)

### 图 **3-22** 设置安全审计员密码

![](_page_19_Picture_70.jpeg)

步骤**3** 单击"完成"后,使用sysadmin账号登录系统。

![](_page_19_Picture_5.jpeg)

步骤**4** 系统初始化,按下图单击对应的选项,然后执行。

### 图 **3-24** 系统初始化

![](_page_20_Picture_64.jpeg)

步骤5 修改附件存储目录,填写图中所示目录路径。

### 图 **3-25** 新建目录

![](_page_20_Picture_65.jpeg)

### 图 **3-26** 保存新建目录

![](_page_21_Picture_69.jpeg)

### 步骤**6** 查看监控平台。

# 图 **3-27** 监控平台

![](_page_21_Picture_70.jpeg)

步骤**7** 查看在线帮助文档。

#### 图 **3-28** 在线帮助

![](_page_22_Picture_92.jpeg)

图 **3-29** 帮助文档

![](_page_22_Figure_5.jpeg)

# 业务用户使用

步骤**1** 使用安全保密员账号secadmin登录系统,然后新建人员。

### 图 **3-30** 新建人员

![](_page_23_Picture_62.jpeg)

### 图 **3-31** 保存新建人员

![](_page_23_Picture_63.jpeg)

步骤**2** 新建人员分配权限,将刚才新建的人员添加到新建的角色里,角色权限选择所有。

### 图 **3-32** 新建角色

![](_page_24_Picture_60.jpeg)

### 图 **3-33** 新建角色编辑

![](_page_24_Picture_61.jpeg)

步骤**3** 使用新建的人员账户登录系统,详细使用请参考"在线帮助"。

### <span id="page-25-0"></span>图 **3-34** 门户管理

![](_page_25_Picture_97.jpeg)

**----**结束

# **3.4** 快速卸载

## 一键卸载

**步骤1** 登录<mark>[应用编排服务](https://console.huaweicloud.com/rf/?region=cn-north-4#/console/stack/stacklist)AOS</mark>,进入"资源栈 ",选择该方案创建的资源栈名称,单击"删 除",在弹出的"删除资源栈"提示框输入"Delete",单击"确定"进行解决方案卸 载。

图 **3-35** 一键卸载

![](_page_25_Picture_98.jpeg)

**----**结束

![](_page_26_Picture_2.jpeg)

# <span id="page-26-0"></span>名词解释

基本概念、云服务简介、专有名词解释

- 弹性云服务器 ECS: 是一种可随时自助获取、可弹性伸缩的云服务器, 可帮助您 打造可靠、安全、灵活、高效的应用环境,确保服务持久稳定运行,提升运维效 率。
- 弹性公网 EIP: 提供独立的公网IP资源, 包括公网IP地址与公网出口带宽服务。可 以与弹性云服务器、裸金属服务器、虚拟VIP、弹性负载均衡、NAT网关等资源灵 活地绑定及解绑。
- 虚拟私有云 VPC: 是用户在云上申请的隔离的、私密的虚拟网络环境。用户可以 自由配置VPC内的IP地址段、子网、安全组等子服务,也可以申请弹性带宽和弹性 IP搭建业务系统。
- 安全组:安全组是一个逻辑上的分组,为同一个VPC内具有相同安全保护需求并 相互信任的弹性云服务器提供访问策略。安全组创建后,用户可以在安全组中定 义各种访问规则,当弹性云服务器加入该安全组后,即受到这些访问规则的保 护。

# **5** 修订记录

<span id="page-27-0"></span>![](_page_27_Picture_57.jpeg)